## **ECPMS eCPMSの動作が遅い・ 途中でログイン画面に戻ってしまう場合の対応フロ**

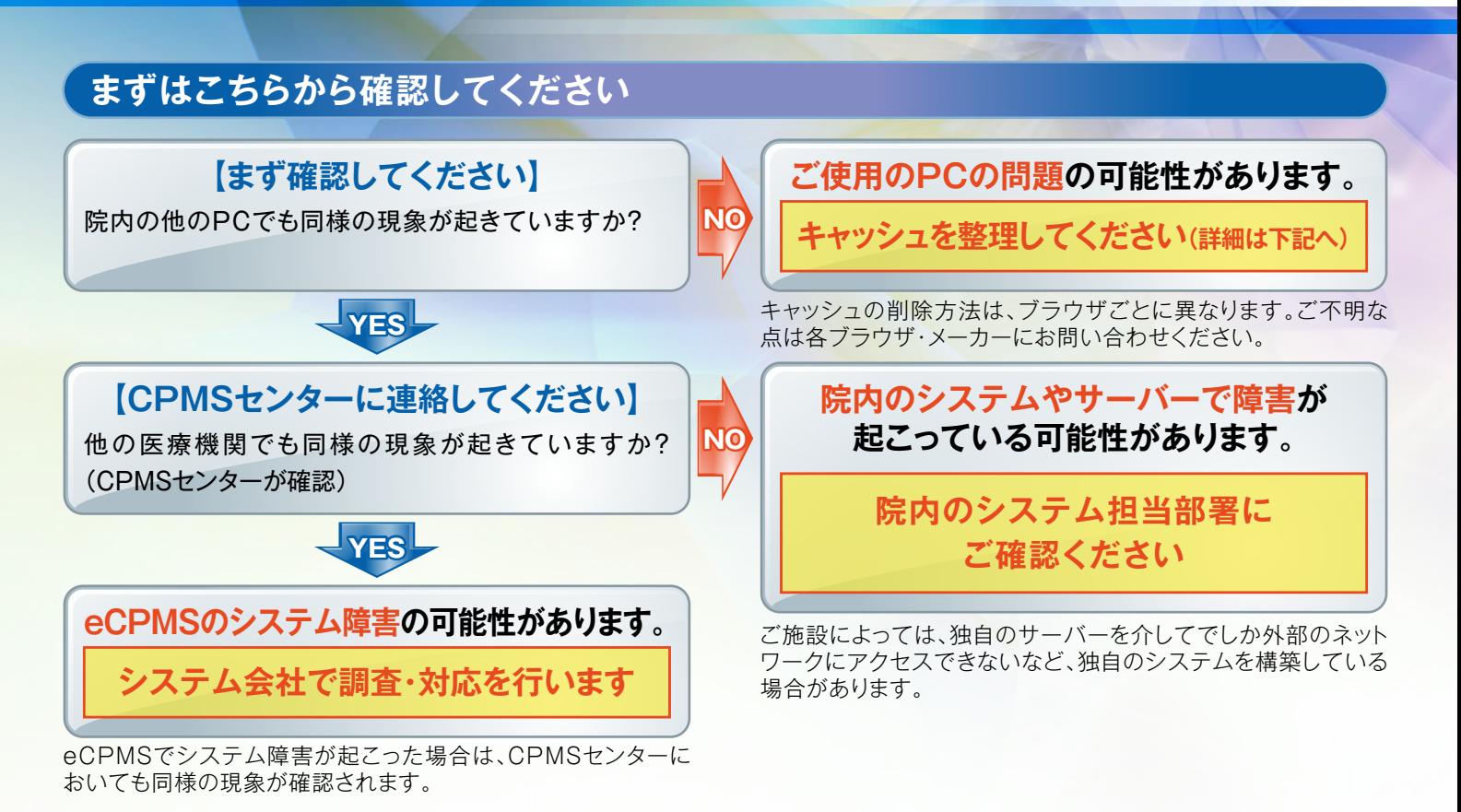

## **ご使用のPCに対して**

PCの環境やブラウザ設定を変更していないにもかかわらず、急にeCPMSにアクセスができなくなった場合や、アクセス が途切れてしまう場合、また、動きが遅い場合は、キャッシュ(※)が原因となっていることがあります。このような場合は、 以下をお試しください。

> **1. 「Ctrl+F5」または更新アイコン[ ]をクリックして画面を更新してください 2. 1.で改善しない場合は、キャッシュ(インターネット一時ファイル)を削除してください**

### **【キャッシュの削除方法(ブラウザ等によって異なります)】**

#### **●Internet Explorer**

- 1. ブラウザ右上の歯車アイコン[88]をクリック(IE9~11)または[ツール] メニュー(IE6~8)から[インターネットオプション]を選択し、[閲覧の履歴]の [削除]をクリックします。
- 2.[インターネット一時ファイル]にチェックを入れて[削除]をクリックします。

#### **●Google Chrome**

- 1. 右上の詳細アイコン[ ]をクリックし、[その他のツール] > [閲覧履歴を消去]の 順にクリックします。
- 2.[キャッシュ]にチェックを入れて[閲覧履歴データを消去する]をクリックします。

#### **●Firefox**

- 1.メニューボタン[New Fx Menu]をクリックし、[オプション]を選択します。
- 2.[詳細]パネルを選択し、[ネットワーク]タブをクリックします。
- 3.[キャッシュされたWebページ]セクションで、[今すぐ消去]をクリックします。

#### **●Safari**

- 1.メニューバーの[Safari]をクリックし、[環境設定...]をクリックします。
- 2.[詳細]をクリックし、[メニューバーに"開発"メニューを表示]にチェックを入れて ウインドウを閉じます。
- 3.メニューバーの[開発]をクリックし、[キャッシュを空にする]をクリックします。

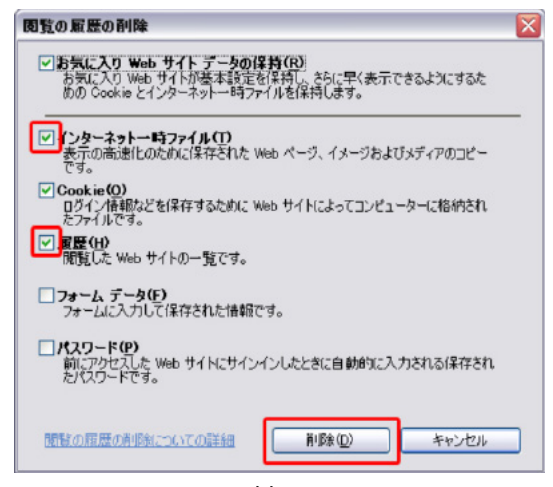

#### 図:Internet Explorerの例

※キャッシュとは、過去に閲覧したWebサイト情報をPCが自動保存 したものです。PCは、Webサイトにアクセスするたびに、この キャッシュの情報を参照してからWebページを開きます。そのため このキャッシュの情報が増えていくと、Webページを表示する までの時間が長くなっていきます。

# **b NOVARTIS**